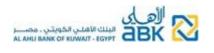

# **Al Ahli Bank of Kuwait - Egypt**

# Online Banking Services Money Transfers - Individuals

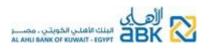

## **Contents**

| 1. | Introduction                                                         | 3  |
|----|----------------------------------------------------------------------|----|
| 2. | How to activate the software token                                   | 3  |
| 3. | How to add 3 <sup>rd</sup> party beneficiaries for Money Transfers   | 8  |
| 4. | How to transfer money                                                | 17 |
| 5. | How to view/manage your submitted transfers/payments                 | 19 |
| 6. | How to upload supporting documents for your transfers to other banks | 22 |
| 7. | How to view your executed remittances to & from other Banks          | 23 |
| 8. | TYPES OF TRANSFERS & LIMITS – INDIVIDUAL CUSTOMERS                   | 25 |
| 9. | Contact Us.                                                          | 26 |

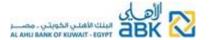

#### 1. Introduction

- In order to be able to transfer money to other accounts in ABK-Egypt & to other banks, you must first "create a beneficiary" for this person
- Adding beneficiary requires the use of the One-Time-Password (OTP) from the soft token application
- After adding the beneficiary, you're ready to make a transfer to this beneficiary. This operation also requires the use of OTP from the soft token.
- In this document we will guide you to activate your soft token and create beneficiaries and make money transfers. We will also present a table with the types of transfers available to you.

#### 2. How to activate the software token

- a. The token is the software device (application for smartphones) that you must use in order to generate the One Time Password (OTP) that you need for authorising at higher security level certain transactions in Online Banking.
- b. You must first activate the token in order to be able to add third party beneficiaries & make money transfers.
- c. Login to Online Banking & proceed to the following to activate your token:
  - Install on your mobile the ABK Egypt Token APP from Google Play Store, Apple Store or Huawei App Store
  - Click on the top menu Services >> Soft Token Activation

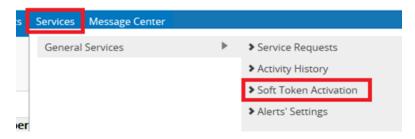

Press on Activate my Soft Token, then click on I have installed the Token App on my
 Mobile Phone

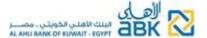

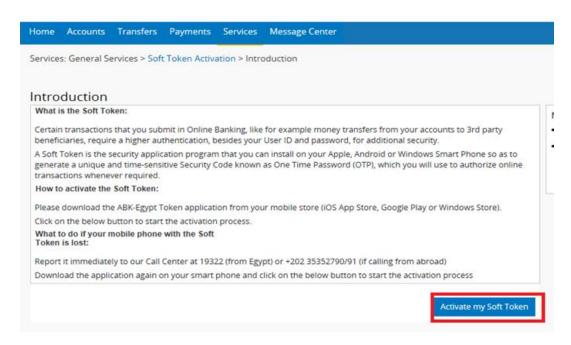

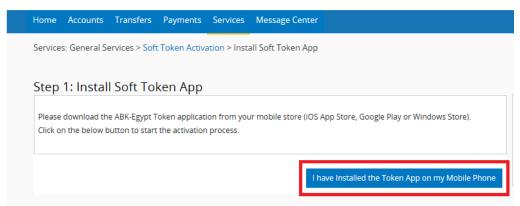

Click on Send Confirmation Code to the registered mobile

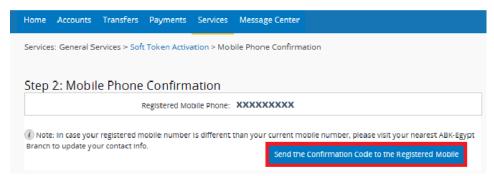

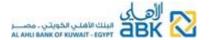

- At this moment, you will receive on your mobile a confirmation code by SMS. Enter this
  code on the Online Banking activation screen.
- Mark to accept the Terms & Conditions & press Continue

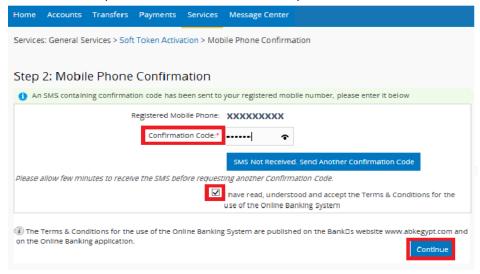

• The following screen will be displayed on your desktop screen

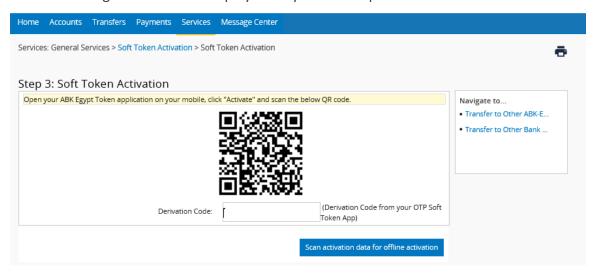

 Now open the ABK Egypt Token APP on your mobile & select Scan activation data for offline activation

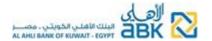

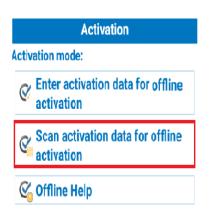

- Get your mobile close to your PC/laptop screen & with the phone's camera scan the QR code that is displayed in Online Banking
- Go to your mobile and set a 4-digit Personal Identification Number (PIN). This PIN is used to protect the token from unauthorized use. Be careful to use a PIN that cannot be guessed by others. Never share or reveal your token PIN with anyone, not even Bank employees.
- Enter a second time the same new PIN & click OK

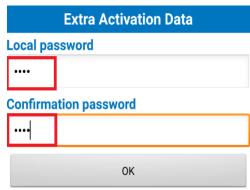

Now on your mobile token APP you will see the "First OTP" i.e. the Derivation Code.
 Enter this code in Online Banking under the QR Code & press Activate.

#### **Post Activation**

Your first OTP is:

#### 7587882697587751

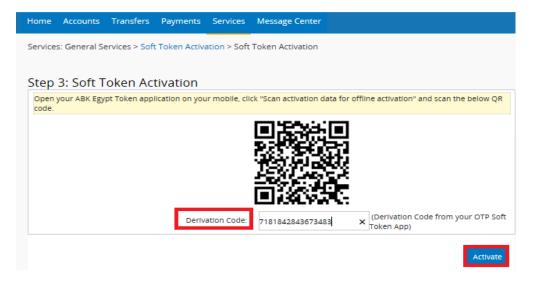

- This will complete the soft token activation process & a confirmation SMS will be sent to your mobile
- If you want to start using the token immediately, you must first logout from Online Banking & then login again.

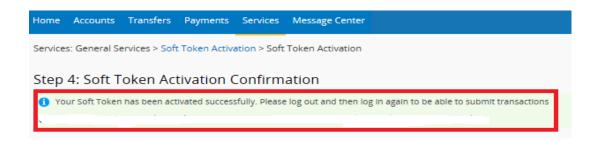

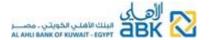

### 3. How to add 3<sup>rd</sup> party beneficiaries for Money Transfers

- a. Before making a transfer to **another customer or to your accounts in another bank**, you must **first create a beneficiary** with the other customer's account data
- b. To begin, click on **Transfers** >> select **Add/Manage Beneficiaries** >> **3rd Party Beneficiaries** >> click on **Add Beneficiary**

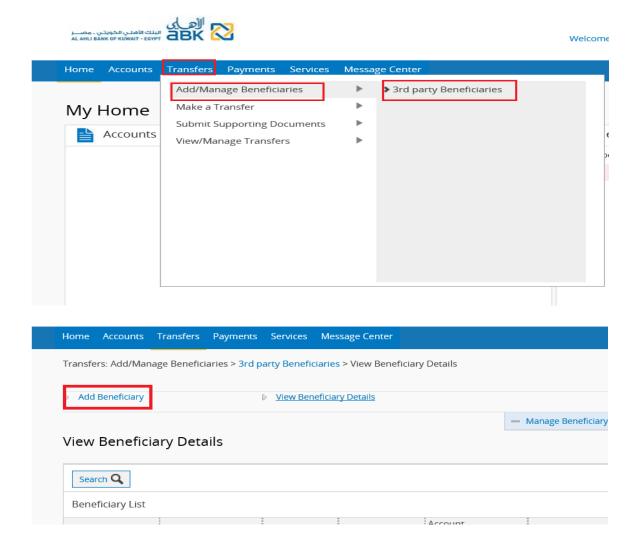

#### A. Beneficiary Type: Other Individuals' Accounts in ABK-Egypt

a. In Step 1, select Type: In ABK-Egypt

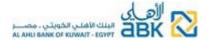

- b. Then fill in the short **Display Name (nickname).** This is an easy mnemonic display name for your convenience.
- c. Fill in & confirm the **Account number**. *Only Individuals' accounts can be added*.
- d. Open the ABK Egypt Token APP on your mobile >> press on **OTP** & enter the PIN to unlock the token.
- e. Enter the generated OTP code in the **Token Security Code** field in Online Banking & click on **Continue**

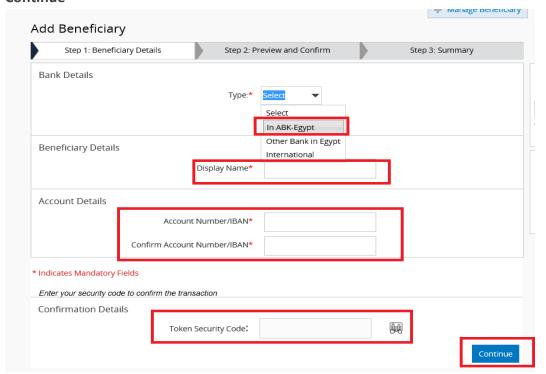

- f. In **Step 2**, review all the Beneficiary Details >> now the beneficiary's name appears partially masked
- g. If correct, click on Activate, otherwise return to the previous step to correct

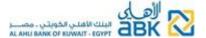

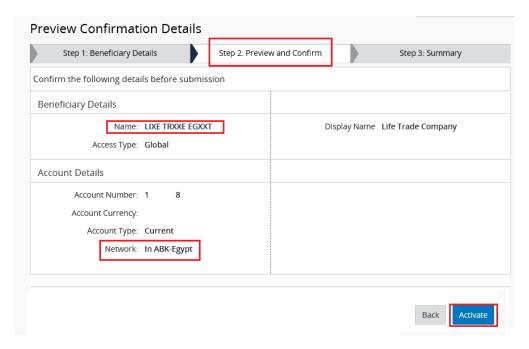

h. In **Step 3**, check the displayed message to ensure successful beneficiary creation. If successful, the Beneficiary's name will be displayed in full (unmasked).

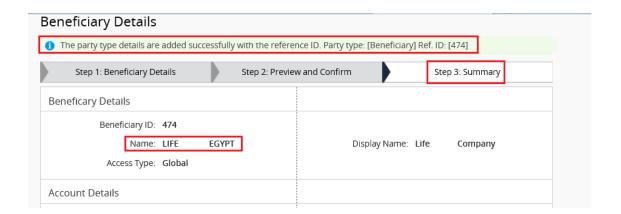

- B. Beneficiary Type: Accounts & Credit Cards in other banks in Egypt
  - a. In Step 1, select Type Other Bank in Egypt

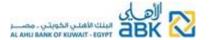

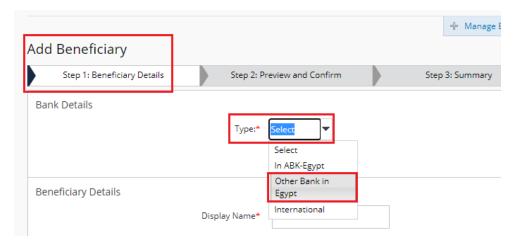

- b. In the Find Bank Details screen, click on Search
- c. In the pop-up box, enter the Bank Name & Country Egypt or the BIC (SWIFT) Code & click on **Search**
- d. In the displayed results, find the correct Bank Branch & click on Select

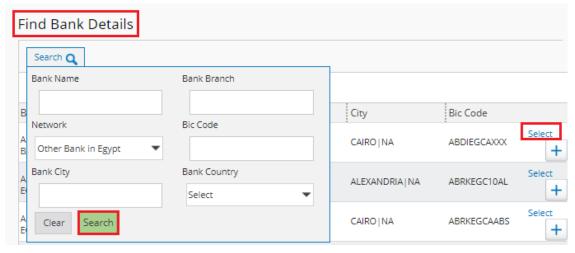

- Fill in the Beneficiary's Full Legal Name exactly as it appears in their Bank account
- Enter the beneficiary's short **Display Name** (nickname). This is an easy mnemonic name for your convenience.
- Fill in & confirm the Account Number in IBAN format for Egypt.
  - In case your beneficiary has a credit card, then enter the full credit card number only.
- Select Account Currency
- Select **Account Type** (not mandatory)
- In the section Address Details, first select the Country & then fill in the City

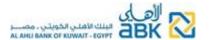

 Get an OTP from your software or hardware token & enter it in the Token Security Code field in Online Banking & click on Continue

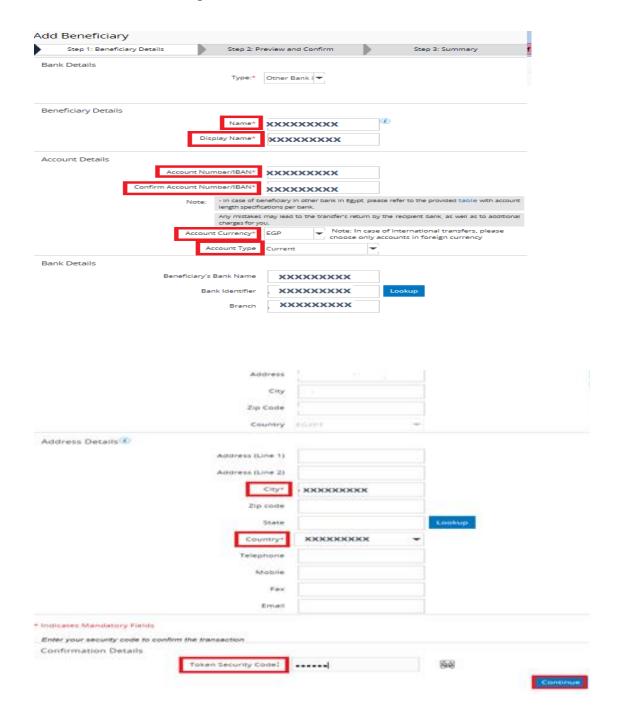

e. In **Step 2**, review the Beneficiary Details to ensure all entered data are correct. If correct, click on **Activate**, otherwise return to the previous step to correct.

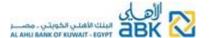

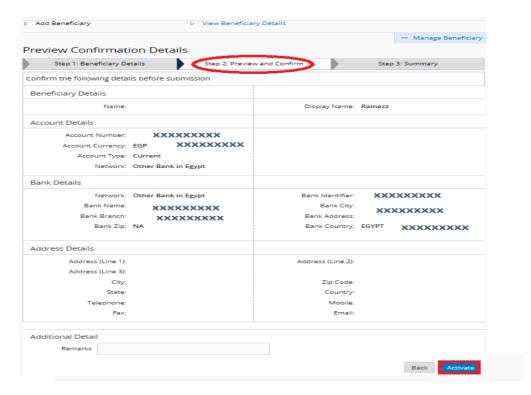

f. In Step 3, review the displayed message to ensure successful beneficiary creation

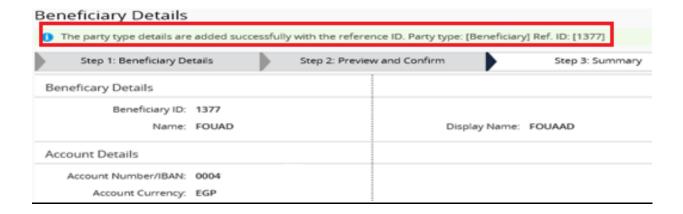

- C. Beneficiary Type: International (banks outside Egypt)
  - a. In Step 1, select Type International

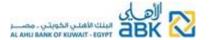

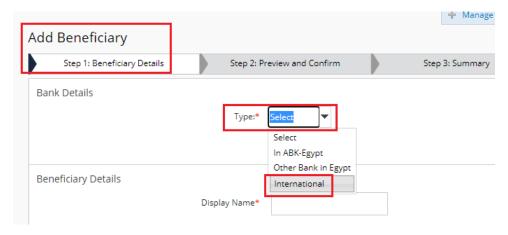

- b. In the Find Bank Details screen, click on Search
- c. In the pop-up box, enter the Bank Name & Country or the BIC (SWIFT) Code & click on Search
- d. In the displayed results, find the correct Bank Branch & click on Select

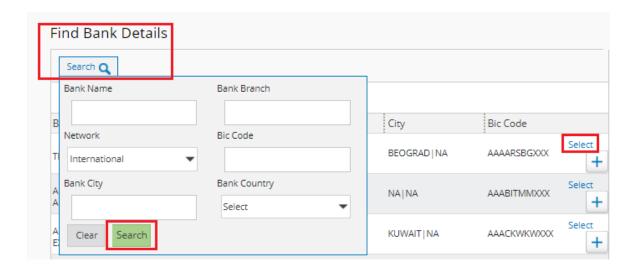

- Fill in the Beneficiary's Full Legal Name exactly as it appears in their Bank account
- Enter the beneficiary's short **Display Name** (nickname). This is for your convenience, an easy mnemonic display name.
- Fill in & confirm the **Account Number** in simple or IBAN format, according to the specific country requirements
- Select Account Currency
- Select Account Type
- In section Address Details, first select the Country & then fill in the City
- Open the ABK Egypt Token APP on your mobile

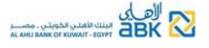

- Press on OTP & enter the PIN to unlock the token
- Enter the generated OTP code in the **Token Security Code** field in Online Banking & click on **Continue**

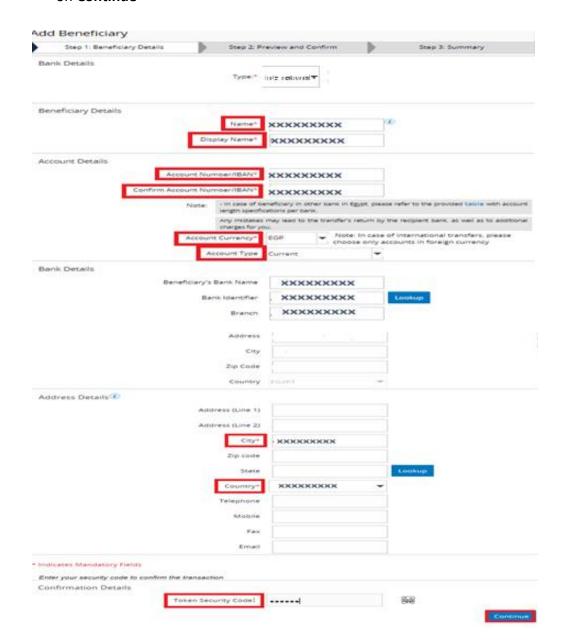

e. In **Step 2**, review the Beneficiary Details to ensure all entered data are correct. If correct, click on **Activate**, otherwise return to the previous step to correct.

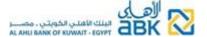

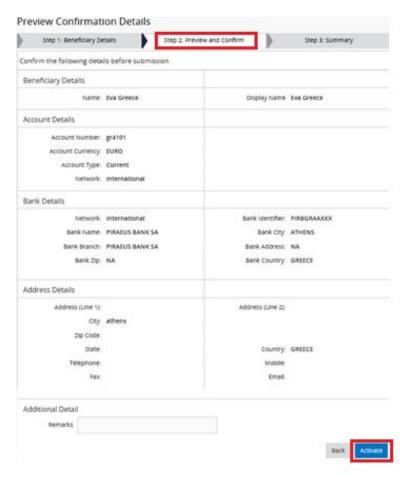

f. In Step 3, review the displayed message to ensure successful beneficiary creation

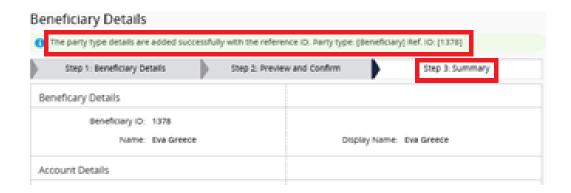

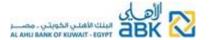

#### 4. How to transfer money

- a. Click on **Transfers** >> **Make a Transfer** > > choose one of the four displayed options:
  - i. Between your own accounts of the same currency
  - ii. To other Individuals' accounts in ABK-Egypt
  - iii. To other Banks in Egypt in Egyptian Pounds, crediting accounts or credit cards
  - iv. To other Banks, in Egypt or international, in foreign currency

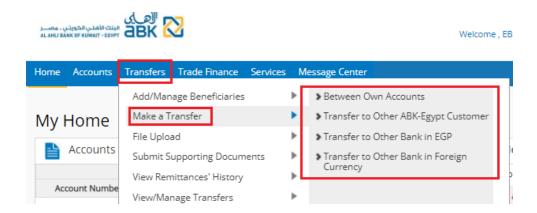

- b. Alternatively, click on **Payments >> Initiate Payment** and choose one of the two displayed options:
  - i. Pay My credit Card
  - ii. Pay Other ABK-Egypt Credit Card

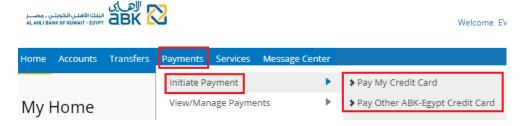

- c. <u>Please refer to the table on page 25 for full details on the types of transfers & execution modes</u>
- d. You can submit your transfer/payment with the following **options**:
  - One time only or recurring (repeated, like a standing order with multiple future executions)

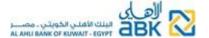

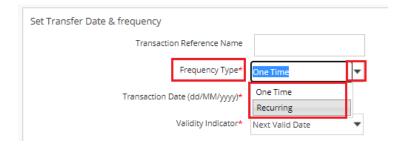

#### ➤ If recurring:

- a. You can select among different frequencies (daily, weekly, etc.) & the date it will start being executed
- b. You must specify how many times this transfer will be executed
- c. You must also specify what must be done in case the chosen future date of execution falls on a non-working day (get executed on the next or on the previous working date)

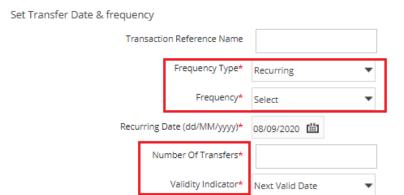

ii. Scheduled on a future date

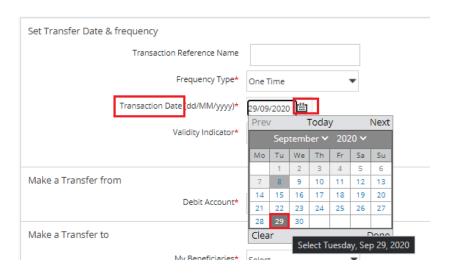

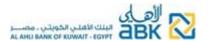

- e. <u>ATTENTION</u>: Transfers to other banks are subject to charges for commissions, as per the Bank's published tariff. These commissions will be collected upon transfer execution. You can use one of the below-mentioned options:
  - 1) Transfer to other Bank in EGP:
    - SHA Shared, all sender's bank charges on my/our account & all other charges on beneficiary's account
    - BEN Beneficiary, meaning that all charges, both sender's & receiver's bank, are on beneficiary's account
  - 2) Transfer to other Bank in FCY:
    - OUR Meaning that all charges, both sender's & receiver's bank, are on my/our account
    - SHA Shared, meaning that all sender's bank charges on my/our account & all other charges on beneficiary's account
    - BEN Beneficiary, meaning that all charges, both sender's & receiver's bank, are on beneficiary's account

#### Scheduled/Recurring Transfers/Payments:

The Bank will execute your transfer order on the set future/recurring date, provided there is sufficient balance in the selected account. In case you wish to cancel the order before its execution date, you can do so from the **Transfers** >> **View/Manage Transfers**>>**View Scheduled/Recurring Instructions** menu.

#### Cut-off Time & Working Days for transfers to other banks:

Cut off time for same day execution is **2:00 PM.** Transfer orders submitted after cut-off time and during holidays & weekends will be processed on the next working day.

- Availability of funds of executed transfers to other banks depends entirely on the beneficiary's bank.

#### 5. How to view/manage your submitted transfers/payments

- a. You can view the details & status of the submitted transfers/payments from Transfers/Payments >> View/Manage Transfers/Payments as follows:
  - i. **Executed/Pending for execution:** list of all the transfers submitted, past (completed, failed & cancelled) & future ones (active scheduled/recurring)

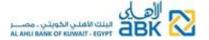

- ii. Recurring: transfers set to be executed more than one time
- iii. Scheduled: transfers set to be executed in the future
- iv. Completed: transfers that have been executed by the Bank

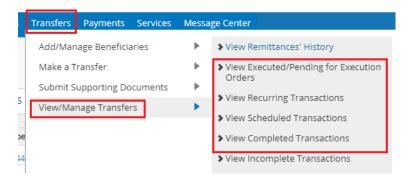

b. Click on the Reference ID hyperlink to view the Transaction Details

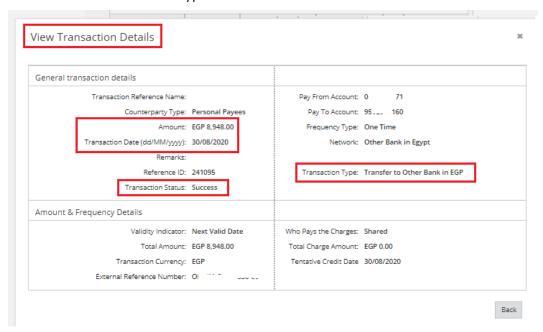

c. Click on the arrow next to **Actions** to see the **Transaction History** or to **Copy** (recreate) this transaction

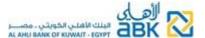

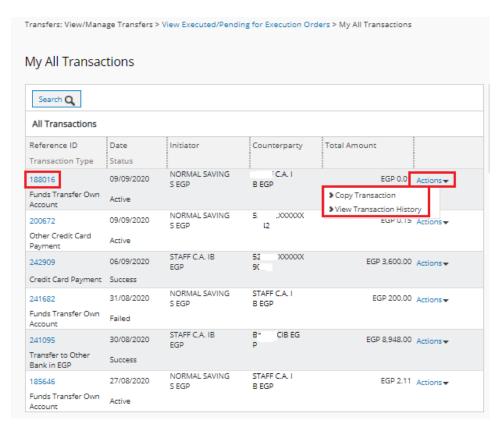

d. In case you want to stop/cancel an unexecuted scheduled for future date transfer or a recurring one, click on View Recurring/scheduled Transactions >> select the transfer with status Active >> from Actions select Stop Transaction

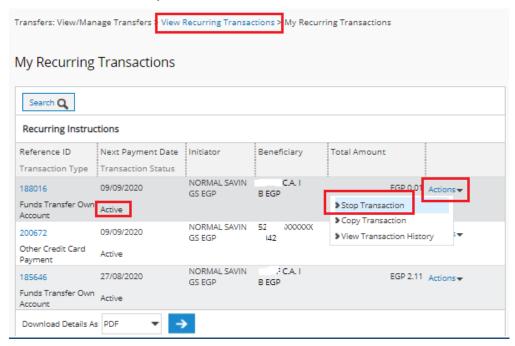

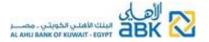

#### 6. How to upload supporting documents for your transfers to other banks

- a. The Bank may request from you to provide supporting documents that justify the purpose of your requested transfers. *In such case, your request will not be executed but will remain pending until you provide the requested documents.*
- b. Click on Transfers >> Submit Transfers' Supporting Documents

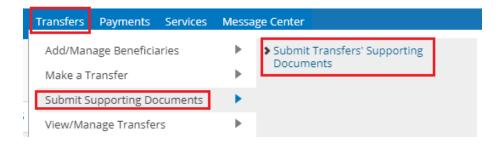

- c. Upload the supporting documents, fill in all the mandatory fields (marked with red asterisk \*) & enter the token OTP, then click on **Send** 
  - To find the **Reference ID** & all other details of the specific transfer, go to **Transfers >> View/**Mange Transfers >> View Executed/ Pending for Execution Orders

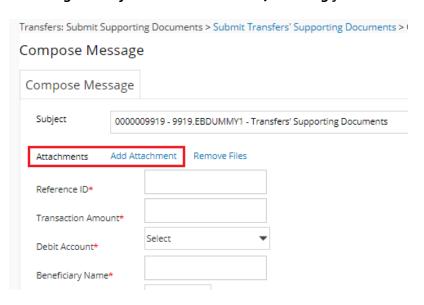

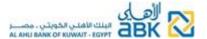

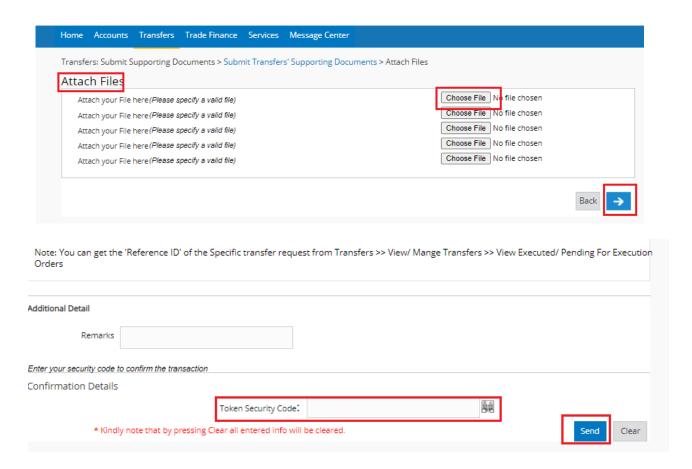

#### 7. How to view your executed remittances to & from other Banks

a. Click on **Transfers** >> **View Remittances' History** >> the system will display a list of the incoming & outgoing remittances from/to other banks (local & international) of the latest month

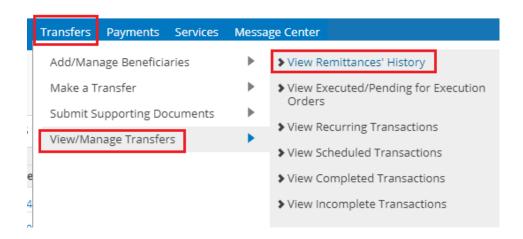

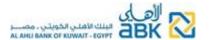

- b. From the radio button, select one remittance at-a-time & then you can:
  - i. Scroll the screen towards the right to see the **Status** of the remittance
  - ii. Select to see the **Advice** or **Transaction Details** or **ACH/SWIFT Confirmation** (this only for outgoing remittances)

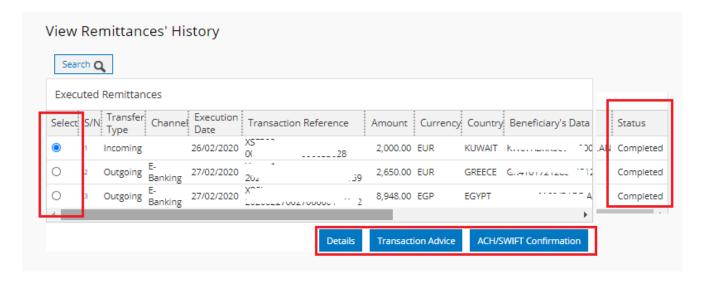

c. From the **Search** option, you can modify the criteria of the selection (dates, type of remittance, currency & status)

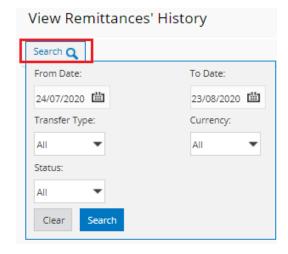

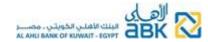

## 8. TYPES OF TRANSFERS & LIMITS – INDIVIDUAL CUSTOMERS

| ТҮР                | INDIVIDUAL CUSTOMERS PE OF OPERATION/ TRANSFER/ PAYMENT | ССҮ                       | DESTINATION                       | REQUIRES<br>BENEFICIARY<br>CREATION | 2FA       | ТҮРЕ       | CUT-OFF<br>TIME<br>(on Working<br>Days) | CHANNEL LIMITS                                   |
|--------------------|---------------------------------------------------------|---------------------------|-----------------------------------|-------------------------------------|-----------|------------|-----------------------------------------|--------------------------------------------------|
| Create Beneficiary |                                                         | AII                       | 3 <sup>RD</sup> Party<br>Accounts |                                     | Token OTP | Online     |                                         |                                                  |
| 1                  | Within Own Accounts                                     | All, but not<br>Cross-CCY | In ABK-EG                         | No                                  | No        | Online     | No                                      | No                                               |
| 2                  | Pay own Credit Card                                     | EGP                       | In ABK-EG                         | No                                  | INO       | Not online | 17:00                                   | No                                               |
| 3                  | Pay other Credit Card in ABK-Egypt                      | EGP                       | In ABK-EG                         | No                                  | Token OTP | Not online | 17:00                                   | EGP 60,000 per day<br>& EGP 100,000 per<br>month |
| 4                  | To other Individual Accounts in ABK-Egypt               | EGP only                  | In ABK-EG                         | Yes                                 | Token OTP | Online     | No                                      | 10 transfers/day<br>&                            |
| 5                  | To other Banks in EGP (to accounts & credit cards)      | EGP                       | Local                             | Yes                                 | Token OTP | Not online | 14:00                                   | EGP 500,000/day<br>&<br>EGP                      |
| 6                  | To other Banks in FCY                                   | All, but not<br>Cross-CCY | Local &<br>International          | Yes                                 | Token OTP | Not online | 14:00                                   | 1,000,000/month<br>(or the equivalent in<br>FCY) |

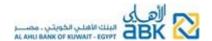

## 9. Contact Us

# Call Center 19322 (from Egypt) & 202 35 35 2790/91 (from abroad)

email: ebankingsupport@abkegypt.com